# *Konferenz-Anlage «interpretierbar» – externe Nutzer*

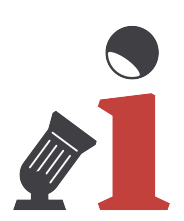

#### *Nutzung mit Microsoft Teams – ohne Präsentation*

- ‣ Eigenes Notebook oder Tablet anschliessen (HDMI) > eigene Adapter verwenden
- ‣ Vorbereitetes Teams-Meeting als Organisator auf dem Notebook oder Tablet starten
- ‣ Wichtig: Integrierte Lautsprecher und Mikrophon auf stumm schalten ansonsten gibt es Rückkopplungen
- ‣ Bildschirm mit Fernbedienung einschalten die Fernbedienung hat auch Zeigerfunktion auf dem Bildschirm
- ‣ Input auf HDMI 4 einstellen > falls HDMI 4 nicht direkt kommt > unten links mit Zeigerfunktion auf Home Dashboard gehen > HDMI 4 anwählen und bestätigen
- ‣ Vorbereitetes Teams-Meeting als Gast auf Control Panel starten > Bild 1 3
- ‣ Organisation und Steuerung des gesamten Meetings kann ab jetzt auch über das Control Panel erfolgen

## *Nutzung mit Microsoft Teams – mit Präsentation*

- ‣ Gleiche Schritte wie oben beschrieben
- ‣ Organisation und Steuerung des Meetings kann auch über eigenes Notebook oder Tablet erfolgen
- ‣ Über eigenes Notebook oder Tablet können nun Dokumente und Slides geteilt werden

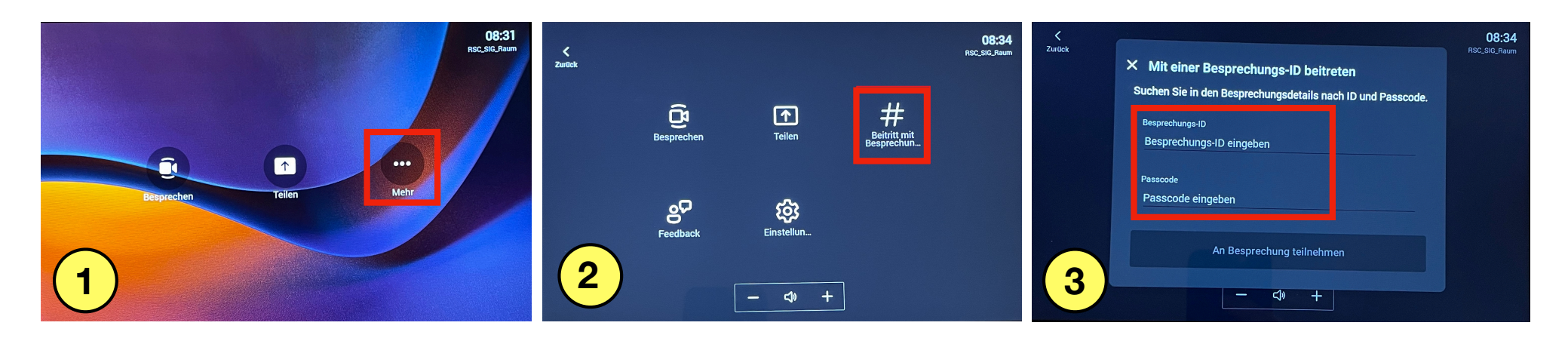

### *Nutzung mit Microsoft Teams – neues Meeting*

- ‣ Neues Meeting auf Control Panel starten > Bild 4
- ‣ anschliessend Teilnehmer einladen > Besprechungs-ID mitteilen

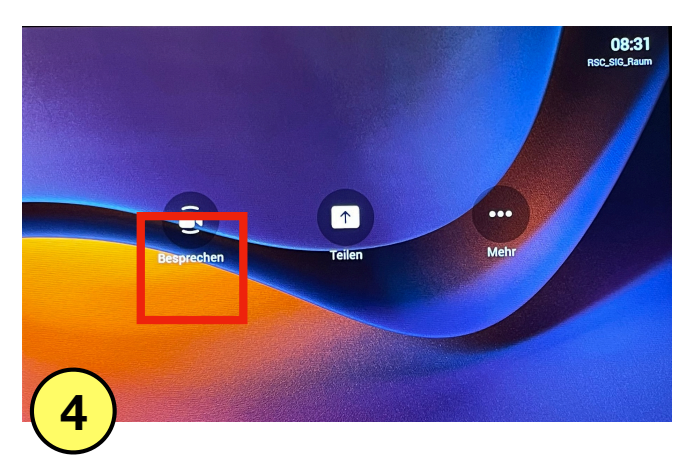

#### *Nutzung mit zoom*

‣ Die Konferenz-Anlage ist NICHT für zoom-Meetings konfiguriert. zoom kann nicht über das Control Panel gesteuert werden. Somit stehen Kamera und Tischmikrophone nicht zur Verfügung. Das eigene Notebook oder Tablet kann angeschlossen und die integrierte Kamera / Mikro genutzt werden.

#### *Nutzung für Präsentationen*

- ‣ Eigenes Notebook oder Tablet anschliessen (HDMI) > eigene Adapter verwenden
- ‣ Bildschirm mit Fernbedienung einschalten
- ‣ Input auf HDMI 3 einstellen

## *Details zur Nutzung*

‣ Weitere Informationen zur Nutzung oder Problembehebung sind in der ausführlichen Anleitung vor Ort zu finden.

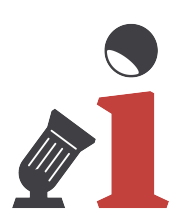